# **Multimedia-Typing Premium**

**"Mit Bild, Text und Ton auf spielerische Weise das 10-Finger-System erlernen"**

#### **Warum Multimedia-Typing Premium?**

Das Tastaturlernprogramm Multimedia-Typing zielt darauf ab, auf spielerische Weise das Zehnfingersystem zu erlernen. Dabei wird besonders auf die unterschiedlichen Lerntypen eingegangen. Die Tastatur

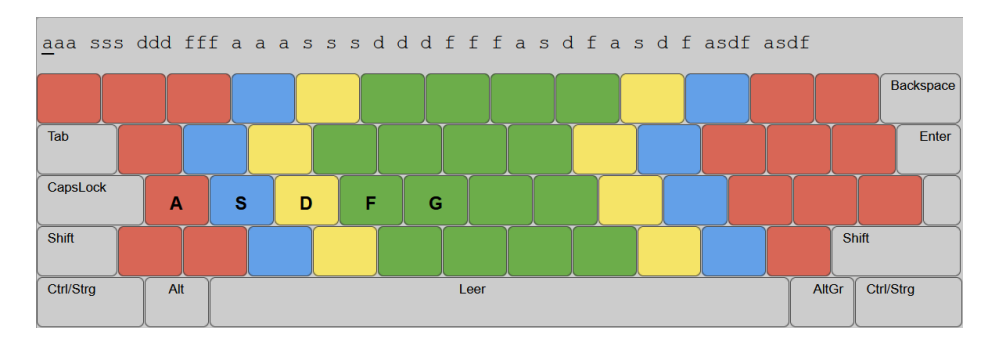

Jedem Finger ist eine Farbe zugewiesen und jedem Buchstaben ein Symbol in dieser Farbe. Die Kombination zwischen Bild, Text und Ton bietet die optimale Ausgangslage zum Erlernen des Zehnfingersystems. Die Schüler/innen können die Töne individuell dazu- oder wegschalten.

#### **Ihre Vorteile**

# **IMMER VERFÜGBAR**

Der Übungsstatus und die Ergebnisse der Schüler/innen werden online gespeichert und sind immer verfügbar – unabhängig davon, auf welchem Gerät trainiert wird.

## **STICKER SAMMELN ALS ÜBUNGSANREIZ**

Für jede positiv absolvierte Übung kann ein Bild in das persönliche Bilderalbum "geklebt" werden – für mehr Motivation beim Üben.

**STELLEN SIE SICH VOR ...**

Eine Geschichte aus der Lebenswelt der Schülerinnen und Schüler verstärkt auf spielerische Art die audiovisuelle Verknüpfung von Bild, Farbe und Ton.

# **Q**<sup>2</sup>**C**ALLES IM BLICK

Lehrkräfte können online in der Klassen-Verwaltung auf einen Blick erkennen, wann welche Übung absolviert wurde und welche Fehler gemacht wurden!

#### **LEKTIONSÜBERPRÜFUNG**

Eine Lektion kann für die Schülerinnen/Schüler gesperrt und für Tests freigegeben werden. Die Schüler/innen können die Lektion vorher nicht üben und danach keine Änderungen vornehmen.

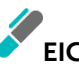

### **EIGENE TEXTE EINSPIELEN**

Lehrkräfte können über das Programm eigene Texte und Übungen zur Verfügung stellen.

Systemvoraussetzungen

Internetzugang, aktueller Browser (Internet Explorer, Mozilla Firefox, Google Chrome, Safari usw.)

**Eine Kooperation der Pädagogischen Hochschule der Diözese Linz und des Trauner Verlages**

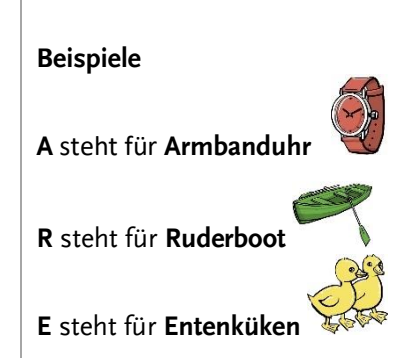

#### **Klassen-Verwaltung durch die Lehrerin/den Lehrer**

Ab **Bestellung eines Klassensatzes** der folgenden Schulbücher erhalten Sie einen **kostenlosen Zugang zur Premium-Version** von Multimedia-Typing:

- 180.837 DigitalWerkstatt Officemanagement und angewandte Informatik 1 HAS
- 180.838 DigitalWerkstatt Officemanagement und angewandte Informatik 2 HAS
- 180.840 DigitalWerkstatt Officemanagement und angewandte Informatik I HAK
- 180.841 DigitalWerkstatt Officemanagement und angewandte Informatik II HAK
- 180.843 DigitalWerkstatt Officemanagement und angewandte Informatik 1 FW
- 180.844 DigitalWerkstatt Officemanagement und angewandte Informatik 2 FW
- 180.846 DigitalWerkstatt Angewandtes Informationsmanagement I HLW
- 180.847 DigitalWerkstatt Angewandtes Informationsmanagement II HLW
- 180.745 Angewandtes Informationsmanagement I HLT
- 180.743 Officemanagement und angewandte Informatik 1 HF/TFS
- 200.145 Angewandte Informatik I HTL
- 200.146 Angewandte Informatik 1 FS
- 195.429 Praxiserlebnis Angewandte Informatik PTS
- 150.403 Tastschreiben und WORD-Basics NMS/AHS Office 365

#### **Wie erhalte ich die Lehrer/-innen-Benutzererkennung?**  Die Anforderung der Codes für die kostenlose Premium-Version erfolgt über das

Website-Formular:<https://www.trauner.at/multimedia-typing#zugang>

Die Lehrer/innen-Benutzererkennung mit den zugehörigen Schüler/innen-Codes erhalten Sie umgehend per E-Mail.

#### **Anlegen der Schüler/innen**

Nachdem Sie Ihren persönlichen Lehrer/innen-Berechtigungscode erhalten haben, rufen Sie die Webseite [www.mm-typing.at](http://www.mm-typing.at/) auf. Klicken Sie auf die Schaltfläche KLASSEN-VERWALTUNG ÖFFNEN. Dort können Sie sich mit Ihrer persönlichen Lehrer/innen-Benutzererkennung einloggen.

Bitte kontrollieren Sie die Felder LEHRERNAME und LEHRER-E-MAIL und korrigieren Sie diese, wenn nötig. Klicken Sie anschließend auf SPEICHERN.

- Tragen Sie die Namen, E-Mail-Adresse und Klasse (max. fünf Zeichen) der Schüler/innen ein (beim Klick in die nächste Zeile wird die letzte Eingabe automatisch übernommen) – Vergessen Sie nicht zu speichern! Geben Sie zuerst den Familiennamen und dann den Vornamen, z. B. Huber Maria, ein. Sollten Schüler/innen einen Doppelnamen, z. B. Huber-Mayr, haben, so geben Sie diesen bitte mit einem Bindestrich und ohne Leerzeichen ein. Nur so ist gewährleistet, dass im Schreibprogramm die Schüler/innen mit dem Vornamen angesprochen werden.
- Danach werden die Schülerlisten nach Klassen sortiert in Reitern dargestellt.

Sollten Sie keines der nebenstehenden Bücher in Klassenstärke bestellt haben, können Sie verschiedene Lizenzmodelle erwerben. Details dazu finden Sie unte[r www.mm-typing.at.](http://www.mm-typing.at/)

**Programm schließen**  Die Klassen-Verwaltung schließen Sie, indem Sie den Browser schließen. Sie müssen sich nicht abmelden.

Tragen Sie die E-Mail-Adressen Ihrer Schüler/innen ein, damit sie ihren Code anfordern können, falls sie ihn vergessen.

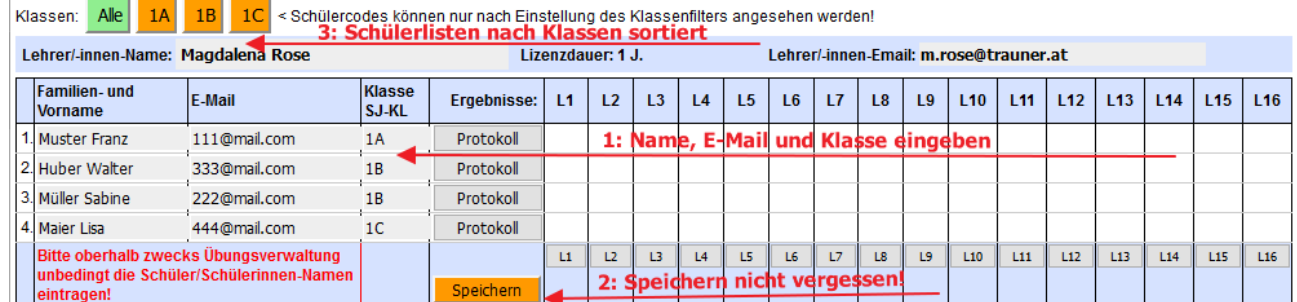

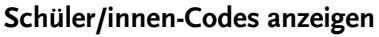

- Wählen Sie die jeweilige Klasse aus.
- Klicken Sie auf die Schaltfläche KLASSENLISTE.

Bitte teilen Sie diese Codes Ihren Schüler/innen mit. Weisen Sie die Schüler/innen darauf hin, dass dies ihr persönlicher Übungscode ist, den sie sich merken und nicht weitergeben sollen.

#### **Schüler/innen-Ergebnisse ansehen**

Im rechten Bereich sehen Sie die Zahlen 1 bis 15. Das sind die Lektionsnummern.

Die Höhe des Balkens gibt eine grafische Darstellung der gespeicherten Lektionen wieder. Je höher der Balken, desto mehr gespeicherte Übungen.

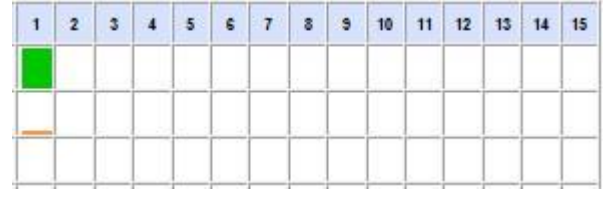

Wenn Sie die Alt-Taste gedrückt halten und auf einen farbigen Balken klicken, sehen Sie die genauen Prozente in der Quickinfo.

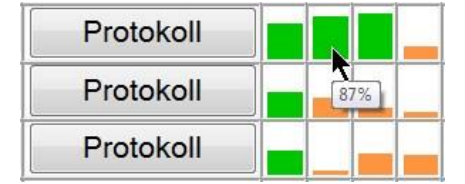

#### **Protokoll ansehen**

Klicken Sie auf die Schaltfläche PROTOKOLL, so sehen Sie die absolvierten Übungen der Schülerin/des Schülers im Detail.

Diese Berichte können Sie auch für die Schüler/innen ausdrucken.

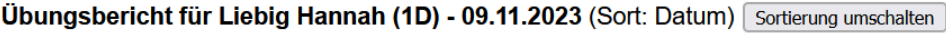

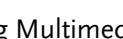

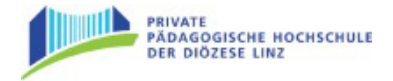

Die **Klassenliste** mit den Codes der Schülerinnen und Schüler finden Sie im Reiter der jeweiligen Klasse.

#### **Hinweis zu den Farben**

**Weiß:** Die Schülerin/Der Schüler hat noch keine Übung in dieser Lektion gespeichert. **Grün:** Die Schülerin/Der

Schüler hat bereits mehr als 50 % der Übungen gespeichert.

**Orange:** Die Schülerin/Der Schüler hat weniger als 50 % der Übungen gespeichert.

Löschen Drucken | Schließen

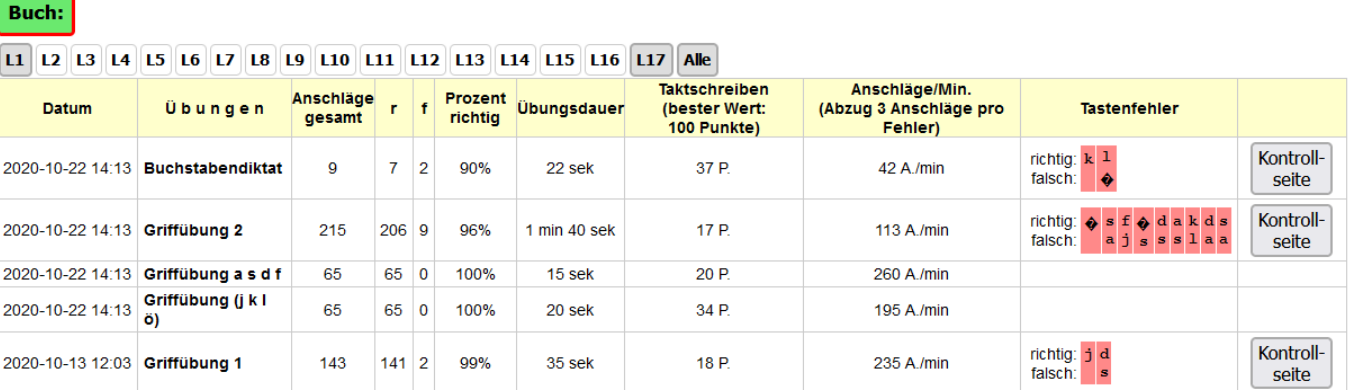

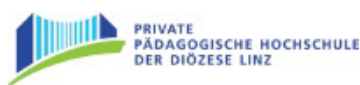

#### **Übungsfortschritt/Protokoll löschen**

Es besteht die Möglichkeit, den Übungsfortschritt einer Schülerin/eines Schülers zurückzusetzen. Dabei wird sowohl der Übungsfortschritt im Programm als auch das Protokoll in der Klassen-Verwaltung vollständig gelöscht.

**Achtung: Die Daten werden unwiderruflich gelöscht und können nicht wiederhergestellt werden!**

- 1. Öffnen Sie das Protokoll der Schülerin/des Schülers.
- 2. Klicken Sie auf den Löschen-Button rechts oben.
- 3. Bestätigen Sie die Sicherheitsabfrage mit "LÖSCHEN" und klicken Sie auf OK.
- 4. Die Löschung wird bestätigt. Wenn Sie die Klasse erneut aufrufen, wird sie aktualisierung und die gelöschten Daten sind weg.

#### **Lektionen sperren und entsperren**

Die Lektion 16 beinhaltet für jede Lektion eine Überprüfung. Sie können die Lektion sperren und entsperren. Grün bedeutet geöffnet, blau gesperrt.

Ergebnisse: L1 L2 L3 L4 L5 L6 L7 L8 L9 L10 L11 L12 L13 L14 L15 ଳ

#### **Lektion entsperren**

Loggen Sie sich in die Klassen-Verwaltung ein und klicken auf die Lektion 16.

Wenn dieses Symbol **by Englisher Enterprise Symbol** erscheint, ist die Lektion entsperrt und Ihre Schüler/innen können nun in dieser Lektion die Überprüfungen durchführen.

#### **Lektion sperren**

Möchten Sie die Lektion wieder sperren, so dass die Schüler/innen keinen Zugriff auf die Lektion haben, dann klicken Sie wieder auf die Schaltfläche.

Es erscheint das Symbol .

#### **Eigene Übungen erstellen/ändern**

Sie können eigene Abschriften oder Übungen in das Programm einspiele. Öffnen Sie dafür die Klassen-Verwaltung. Unter Ihrer Klassenliste finden Sie den Button EIGENE ÜBUNGEN ERSTELLEN/ÄNDERN.

Eigene Übungen erstellen/ändern

Hinweis: Sie können die Lektion immer nur für alle Schüler/innen entsperren oder sperren.

Durch einen Klick darauf öffnet sich ein Texteditor.

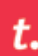

Anleitung Multimedia-Typing

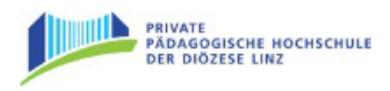

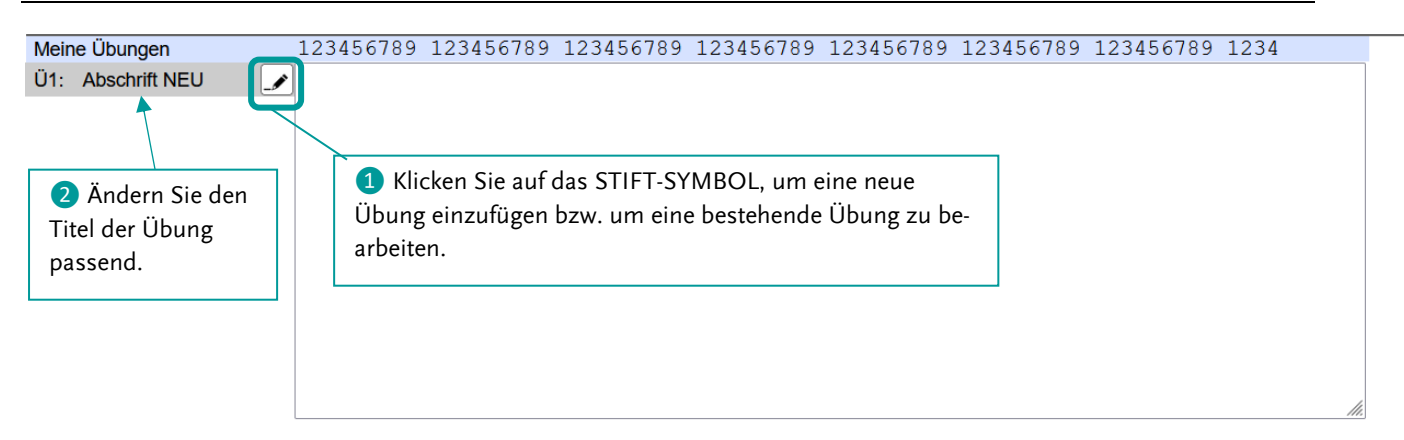

#### Mit dem Klick auf das STIFT-SYMBOL ändert sich die Eingabemaske:

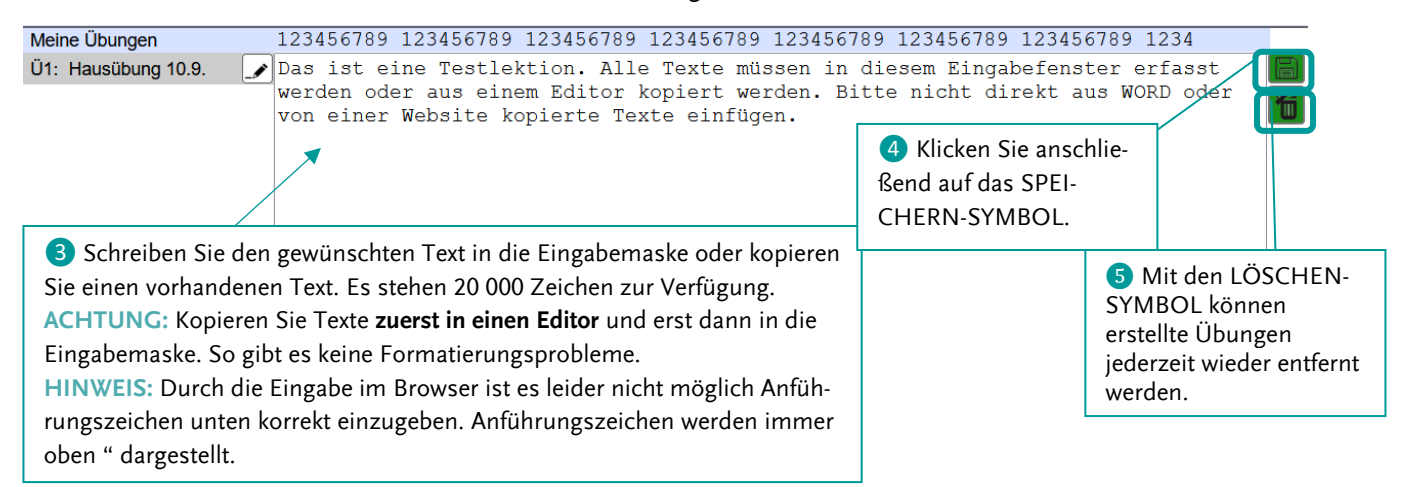

Nachdem Sie auf SPEICHERN geklickt haben, erscheint folgendes Fenster:

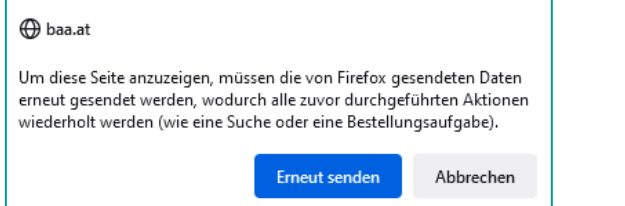

Klicken Sie auf ERNEUT SENDEN.

Im Programm sind Ihre selbst erstellten Übungen als eigenes "Buch" mit Ihrem Namen abrufbar. Klicken Sie dafür auf ALLE BÜCHER AN-ZEIGEN auf der Lektionsübersichtsseite.

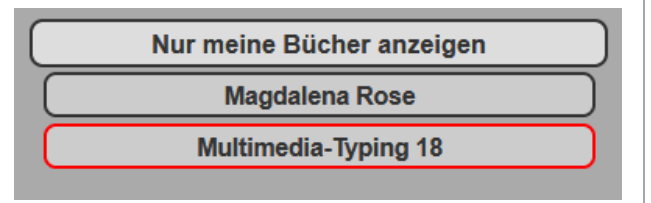

#### **Kontrollblatt aufrufen**

Zusätzlich zum Protokoll haben Sie nun die Möglichkeit für jede Übung und jede Schülerin/jeden Schüler ein Kontrollblatt aufzurufen. So sehen Sie noch genauer, welche Fehler gemacht wurden.

Öffnen Sie dafür das Protokoll und klicken Sie auf KONTROLLSEITE.

Übungsbericht für Muster Franz (1A) - 14.09.2021 (Sort: Datum) Sortierung

**Buch: Buch: Magdalena Rose** [1] [12 [13 [14 [15 ] 16 [17 ] 18 [19 ] 110 [111 ] 112 [113 ] 114 [115 ] 116 [117 ] 118 Alle Anschläge/Min. **Anschläge** Prozent Taktschreiben Datum Übungen  $\mathbf{r}$ Übungsdauer (Abzug 3 Anschläge pro **Tastenfehler** (bester Wert: 100 Punkte) richtig gesamt Fehler) richtig: <mark>s d d</mark><br>falsch: **d s s** s Kontroll-2021-09-14 12:05 Griffübung a s d f  $614$ 94% 11 P. 145 A /min 65 22 sek seite

Auf einen Blick sehen Sie, wo in der Übung Fehler gemacht wurden.

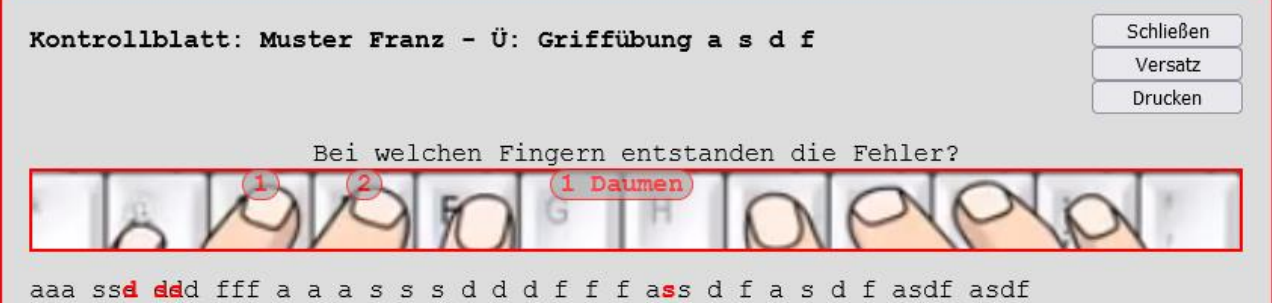

Für bessere Lesbarkeit können Sie auf VERSATZ klicken, die falschen Buchstaben werden dann über dem Text angezeigt.

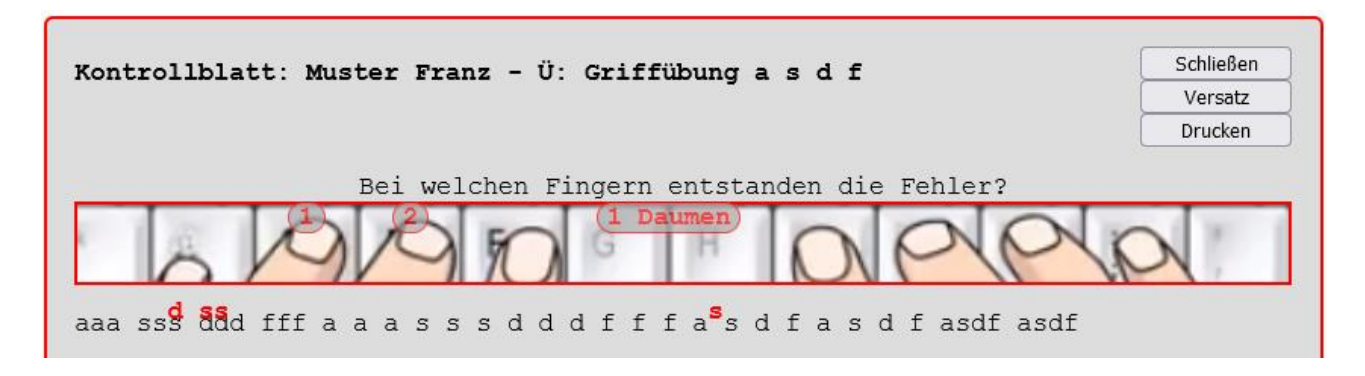

Sie können für jede Schülerin/jeden Schüler das Ergebnisprotokoll aufrufen, indem Sie auf den Button PROTOKOLL neben dem Namen klicken und auf den Button BUCH: IHR NAME klicken.

Drucken Schließen

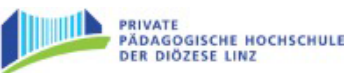